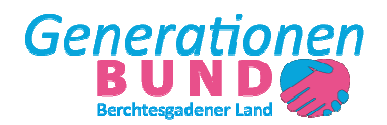

# Dokumentation Vermittlungs-App

# Inhaltsverzeichnis

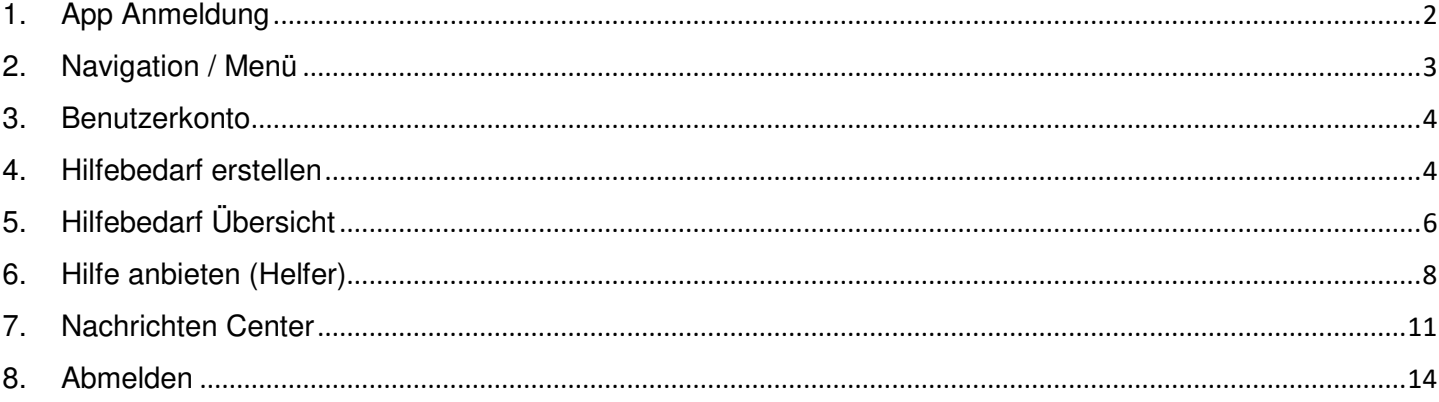

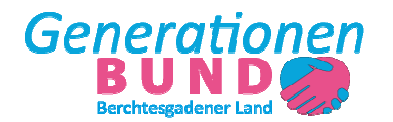

### 1. App Anmeldung

Sie erreichen die App unter der Internet Adresse https://app.generationenbund-bgl.de Nach der Eingabe der Internet Adresse erscheint die Anmeldemaske für die App

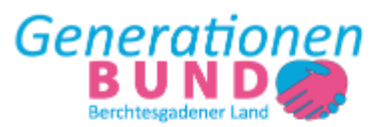

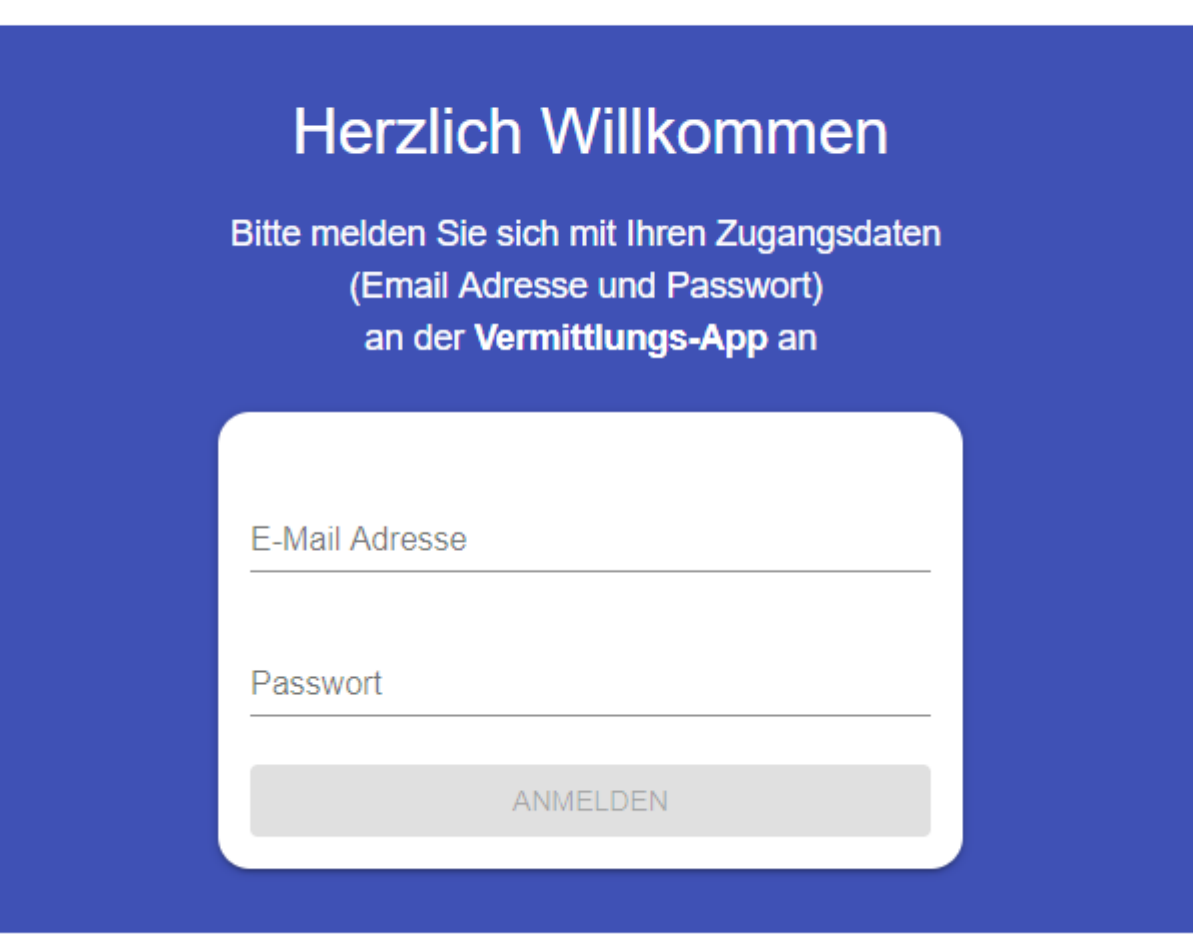

Bitte geben Sie hier die **E-Mail Adresse** und das **Passwort** ein, das Sie von der Geschäftsstelle erhalten haben.

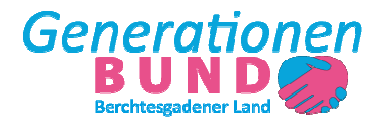

2. Navigation / Menü

Mit einem Klick auf den Menü Button erreichen Sie die Navigation

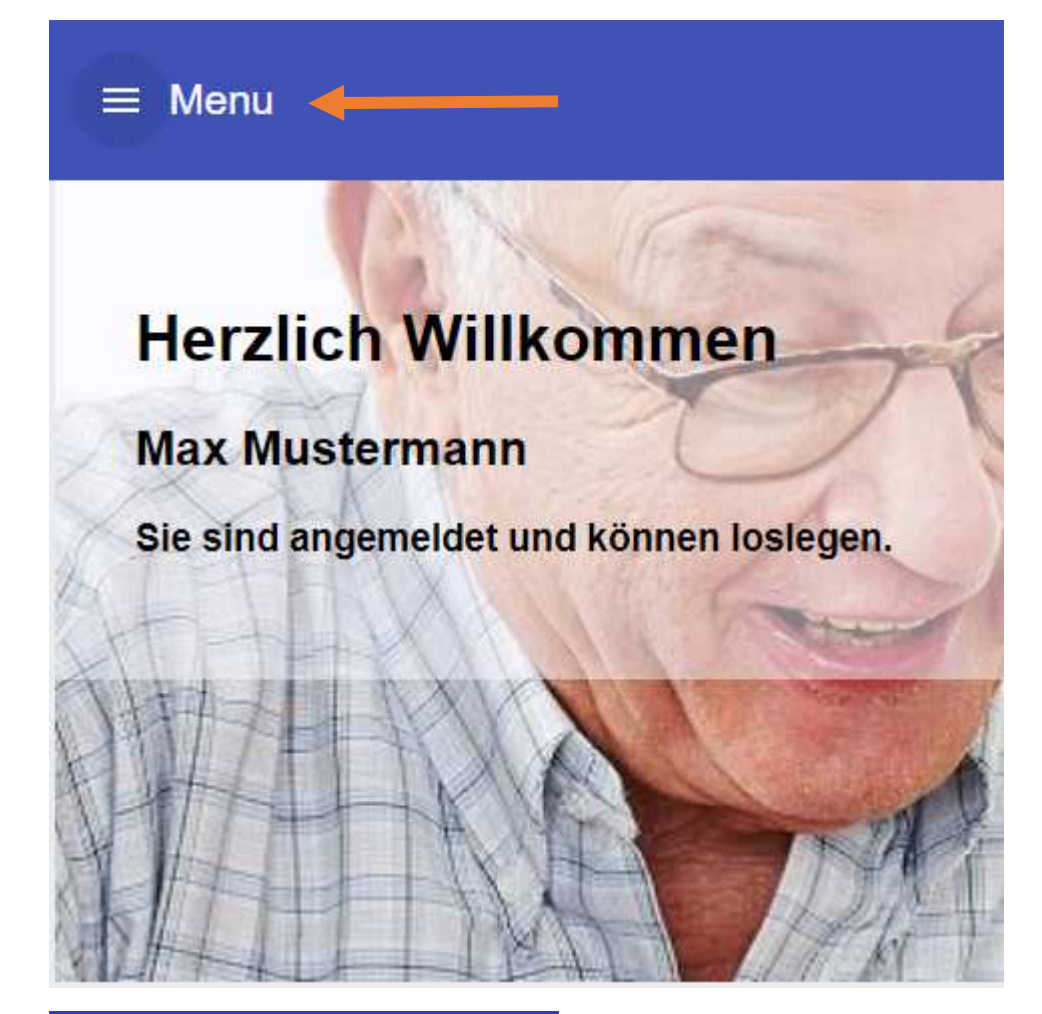

#### Navigation

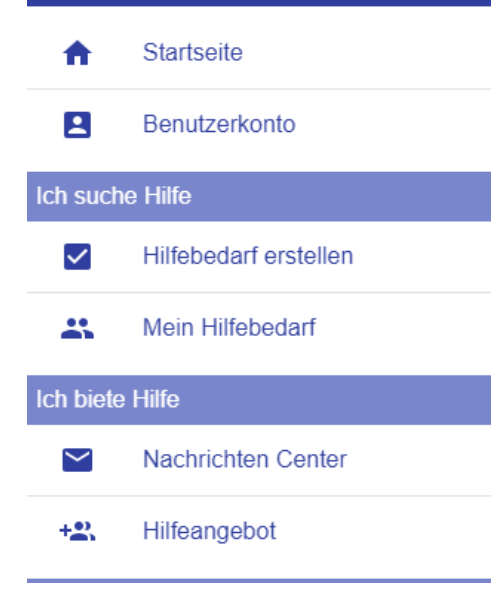

Es wird links das Navigations-Menü geöffnet, über das Sie alle relevanten Inhalte der Vermittlungs-App erreichen können.

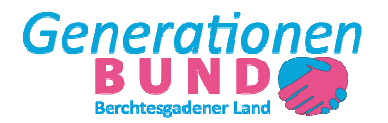

#### 3. Benutzerkonto

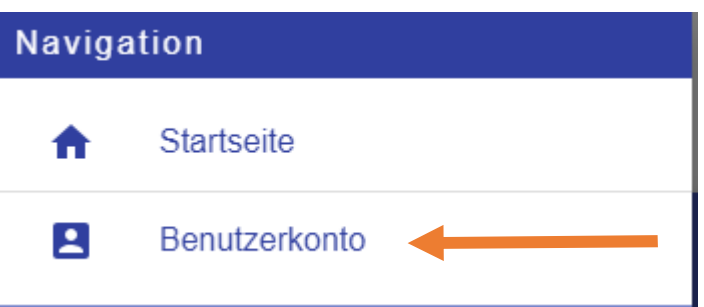

Mit Klick auf **Benutzerkonto** erreiche Sie ihr Benutzerkonto

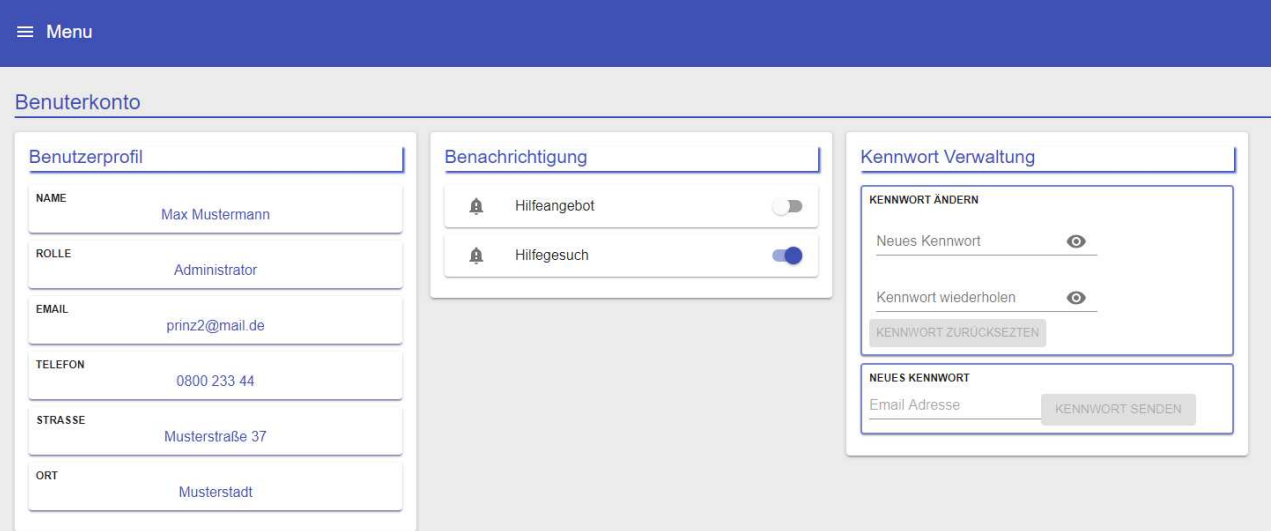

Unter dem Punkt **Benachrichtigungen** können Sie die Push Benachrichtigungen ein- oder ausschalten. Unter dem Punk **Kennwort Verwaltung** können Sie Ihr Kennwort ändern. Hierzu müssen Sie zweimal das neue Kennwort eingeben. Unter dem Punkt **Neues Kennwort** können Sie sich ein neues Kennwort an ihre E-Mail Adresse senden lassen.

#### 4. Hilfebedarf erstellen

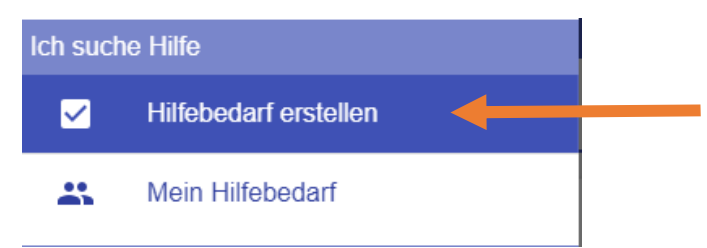

Mit Klick auf den Menü Punkt **Hilfebedarf erstellen** kommen Sie zum Formular zum erstellen eines neuen Hilfebedarfes.

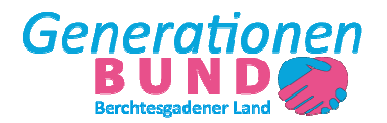

# Dokumentation **Vermittlungs-App**

# Hilfebedarf erstellen

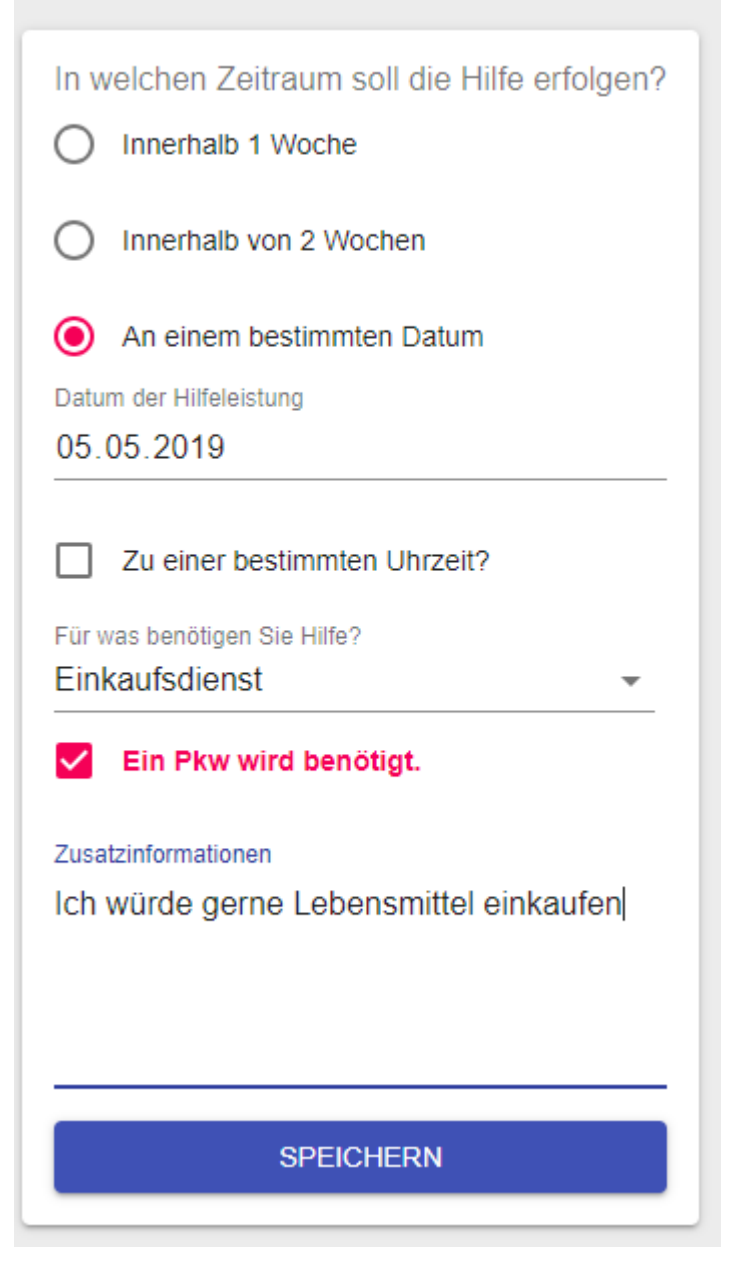

#### **Zeitraum:**

Hier bitte den Zeitraum für das Hilfegesuch angeben. Wenn die Hilfeleistung zeitnah erfolgen soll aber kein bestimmtes Datum erforderlich ist, wählen Sie **Innerhalb 1 Woche oder Innerhalb 2 Wochen.** Soll die Hilfeleistung **an einem bestimmten Datum** erfolgen, geben Sie bitte das Datum ein an dem die Hilfeleistung erfolgen soll.

Wenn es zu einer bestimmten Uhrzeit erfolgen soll, können Sie mit Klick auf **Zu einer bestimmten Uhrzeit** die Uhrzeit eingeben.

#### **Tätigkeit:**

Unter dem Punkt **Für was benötigen Sie Hilfe** wählen Sie bitte die Leistung aus für die Sie Hilfe benötigen.

#### **PKW:**

Ist ein PKW für die Hilfeleistung erforderlich, dann klicken Sie auf **Ein PKW wird benötigt.** 

#### **Zusatzinformationen:**

Hier könne Sie Freitext Informationen eingeben, die für den Helfer zur Ausführung der Hilfeleistung hilfreich sein könnten.

Sie müssen mindestens den Zeitraum und die Tätigkeit (für was wird Hilfe benötigt) auswählen um das Hilfegesuch speichern zu können. Mit Klick auf Speichern wird das Hilfegesuch veröffentlicht.

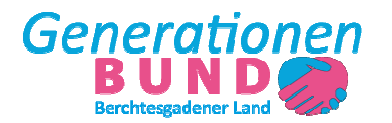

## 5. Hilfebedarf Übersicht

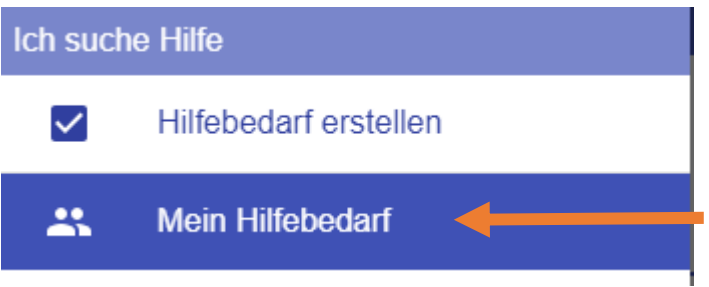

Mit Klick auf Mein Hilfebedarf erreichen Sie eine Liste mit ihren bereits erstellen Hilfebedarf

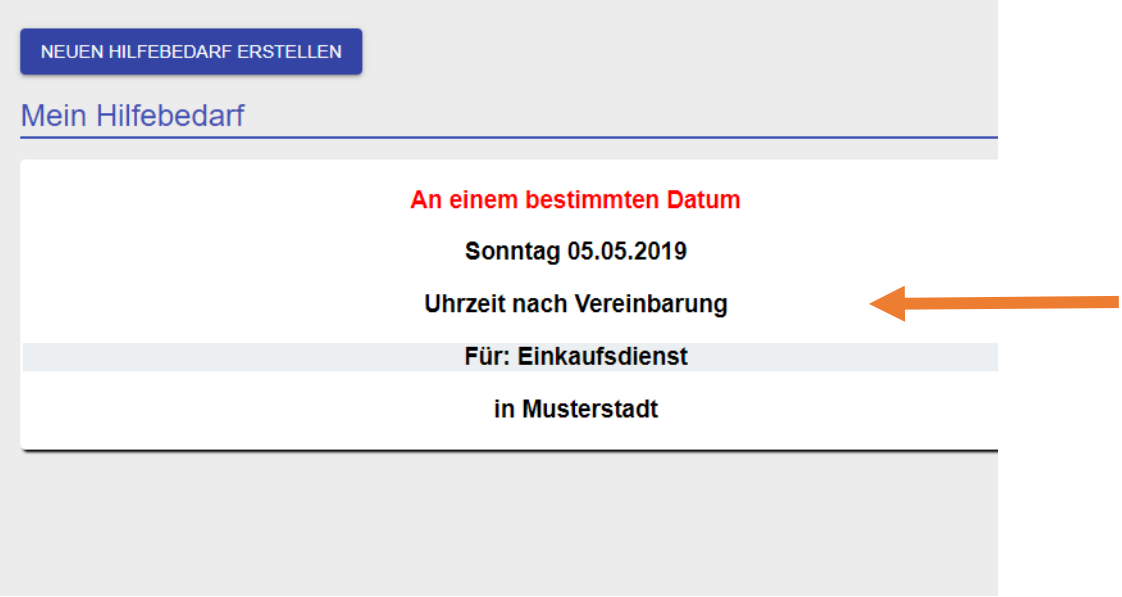

Mit Klick auf eines ihrer Hilfegesuche in der Liste, können Sie sich die Details zum Hilfegesuch ansehen.

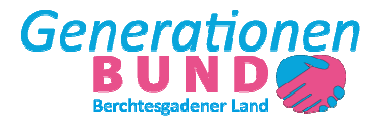

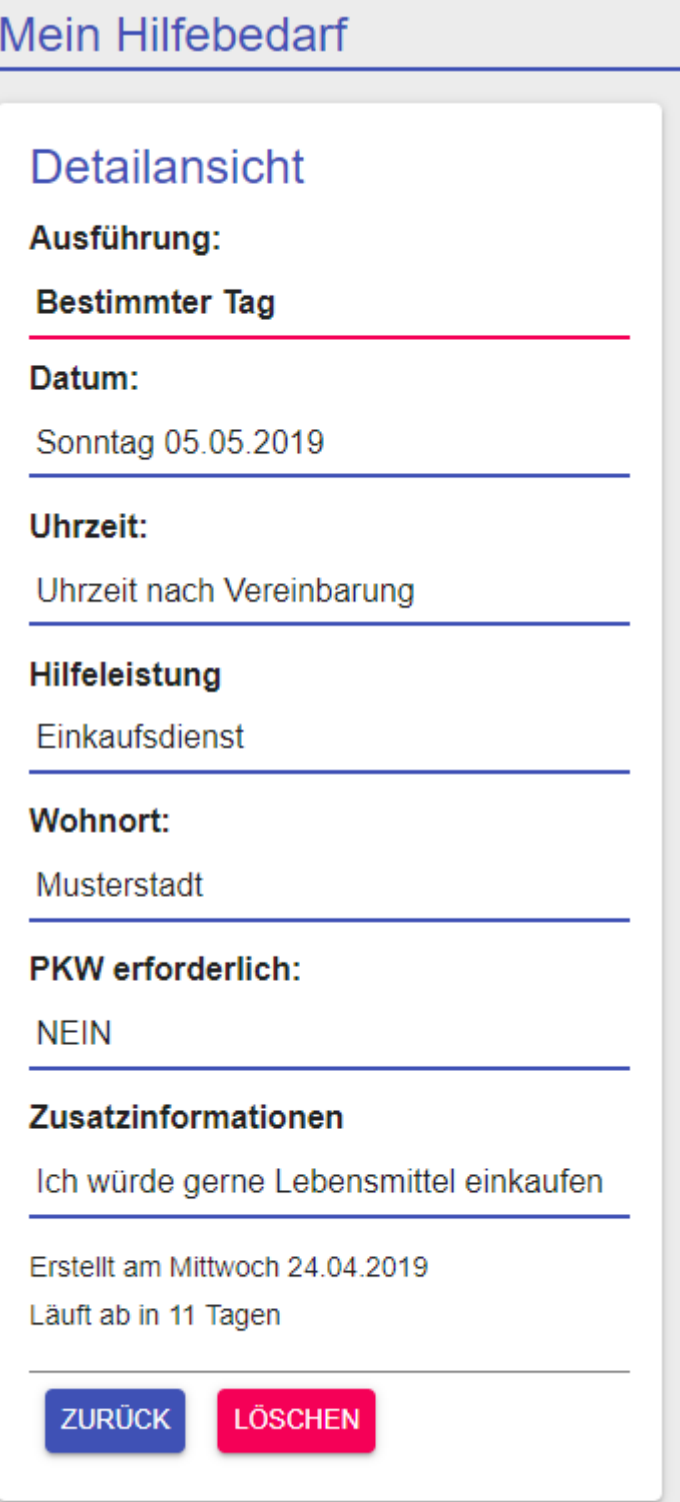

Mit Klick auf **LÖSCHEN** können Sie das Hilfegesuch wieder löschen. Mit Klick auf den Button **ZURÜCK** geht es wieder zurück zur Übersicht.

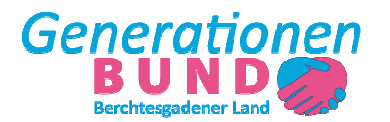

6. Hilfe anbieten (Helfer)

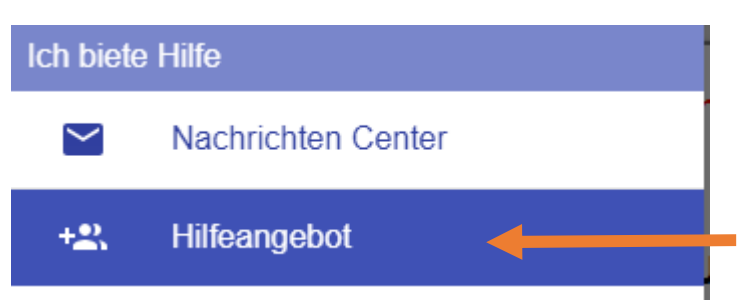

Unter dem Menüpunkt **Hilfeangebot** können Helfer ihre Hilfe zu einem Hilfesuch anbieten.

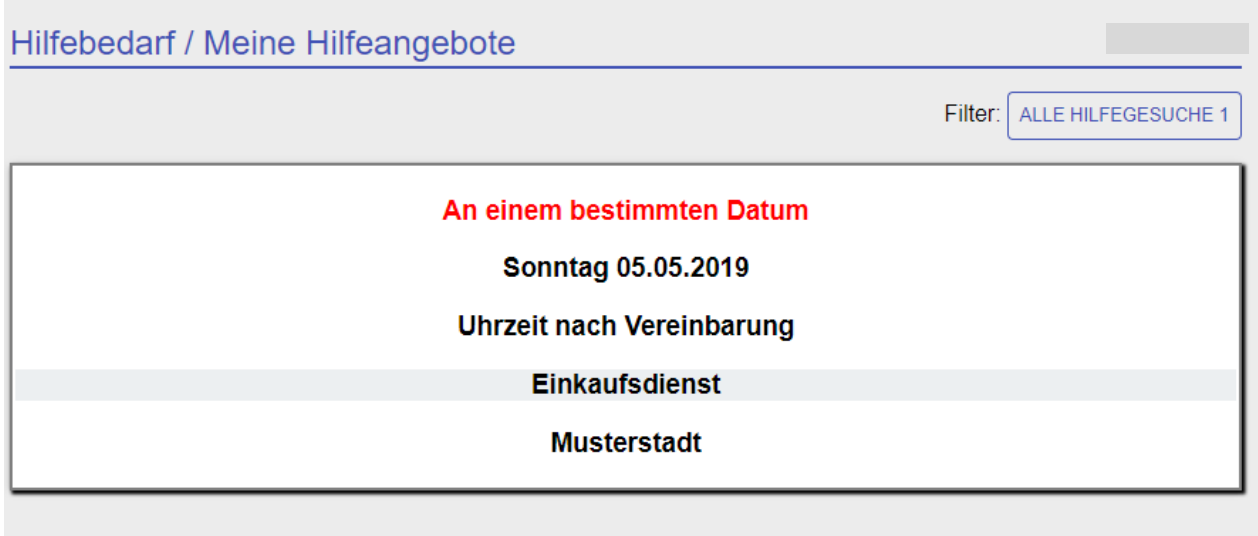

Hier erscheinen **alle** aktuellen Hilfegesuche. Mit einem Klick auf ein Hilfegebedarf in der Liste können Sie die Details zum Hilfebedarf ansehen und ihre Hilfe anbieten.

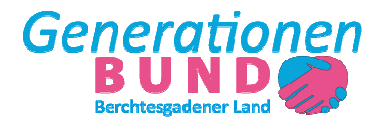

# Hilfebedarf / Meine Hilfeangebote

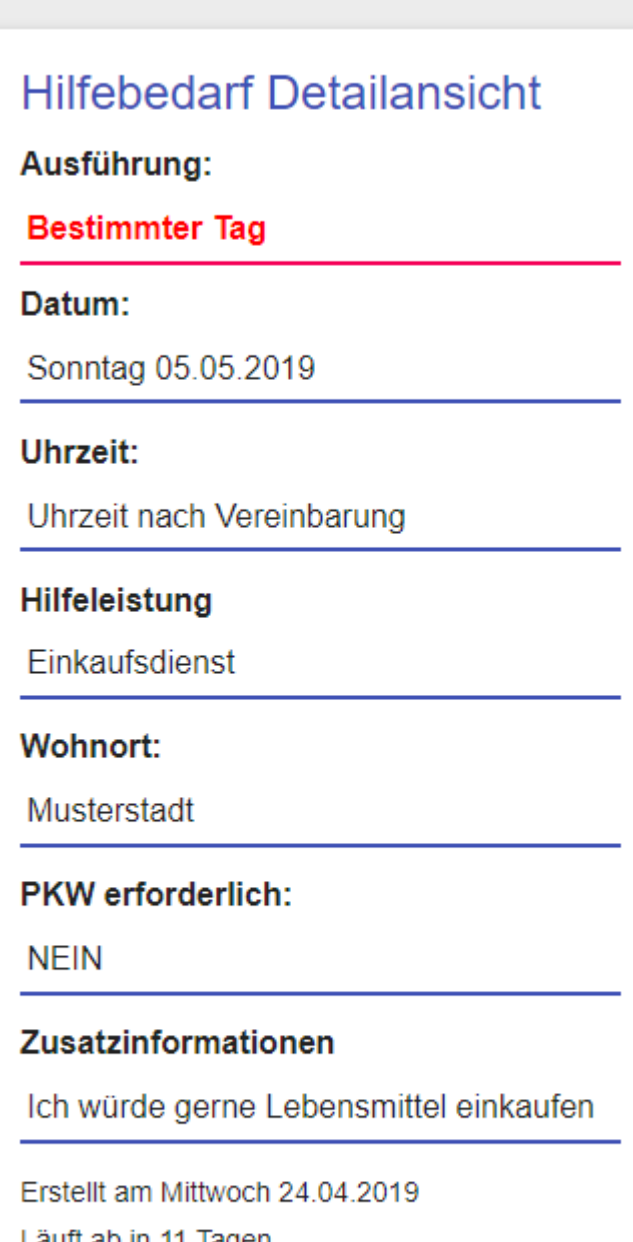

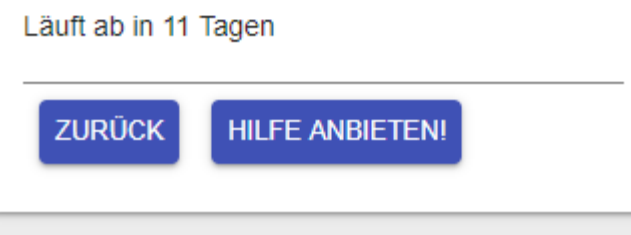

Mit Klicke auf **HILFE ANBIETEN** haben Sie ihre Hilfe für das Hilfegesuch angeboten. Sie erhalten einen Nachricht im **Nachrichten Center** (wird im nächsten Punkt erklärt) wenn Ihre Hilfeangebot von der Geschäftsstelle vermittelt wurde.

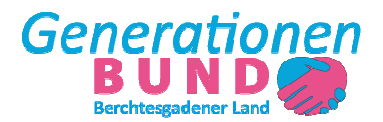

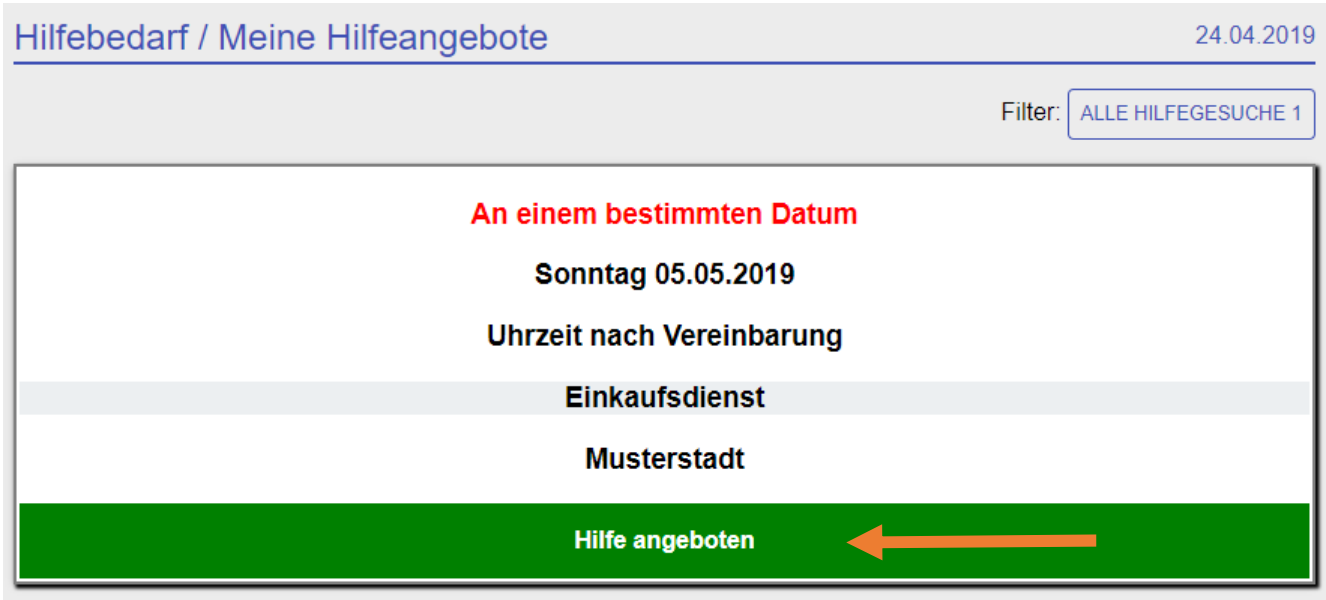

Wenn Sie ihre Hilfe angeboten haben, wird das Hilfegesuch mit **Hilfe angeboten** markiert.

Sie können ihr Hilfeangebot wieder zurücknehmen, indem Sie erneut auf das Hilfegesuch mit ihrem Angebot klicken.

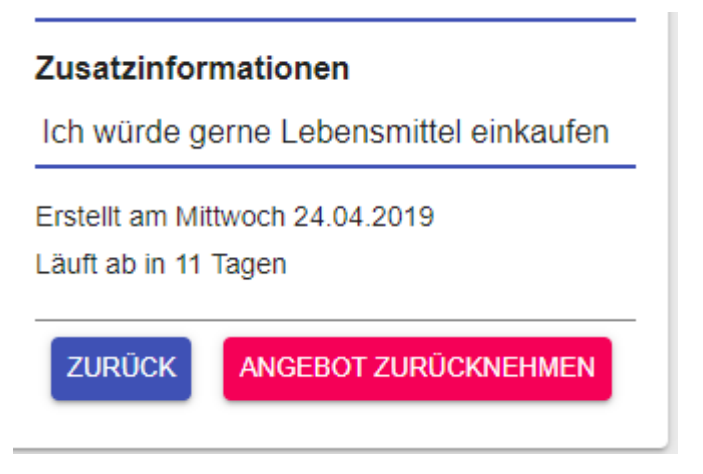

Mit Klick auf **ANGEBOT ZURÜCKNEHMEN** wird ihr Hilfeangebot stoniert.

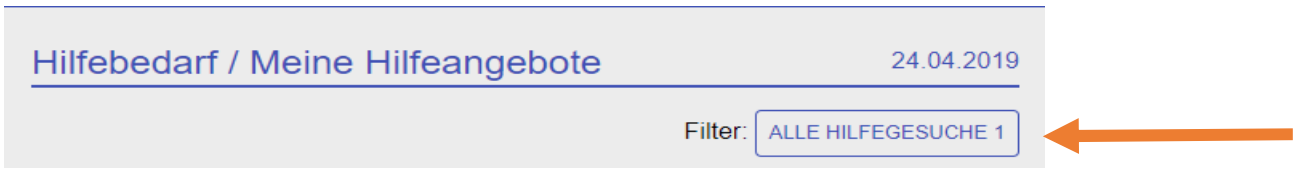

In der Übersicht können Sie auswählen ob alle Hilfegesuche angezeigt werden, oder nur die bei denen Sie ihre Hilfe angeboten haben.

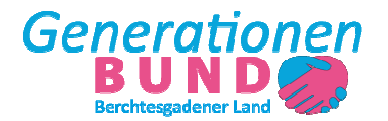

## 7. Nachrichten Center

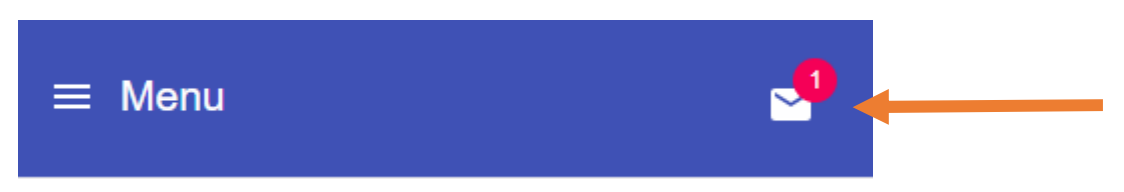

Wenn ihr Hilfeangebot vermittelt wurde, wird ihnen das in der Menüleiste über dem Mail Symbol angezeigt. Mit Klick auf das Mail Symbol gelangen Sie zum **Nachrichten Center**.

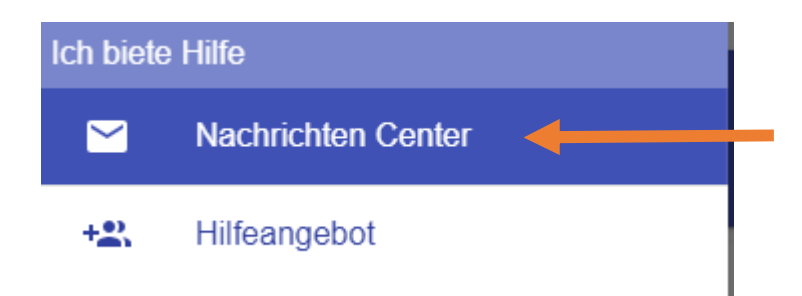

Sie erreichen das Nachrichten Center auch über den Menü Punkt **Nachrichten Center** im Navigations-Menü

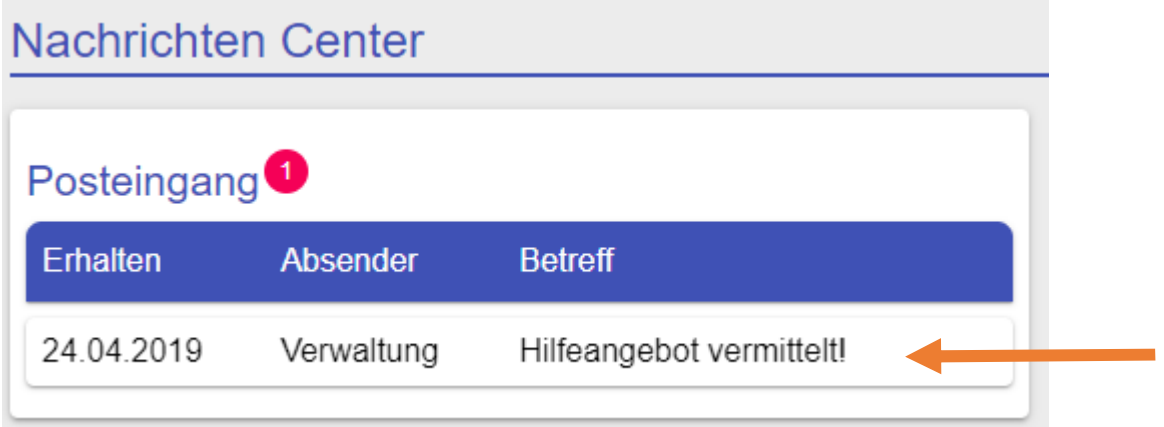

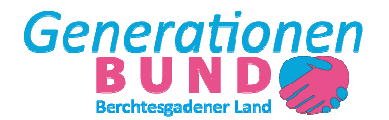

Unter **Posteingang** sehen Sie alle neuen Nachrichten / Vermittlungen. Mit Klick auf die Nachricht können Sie die Nachricht öffnen.

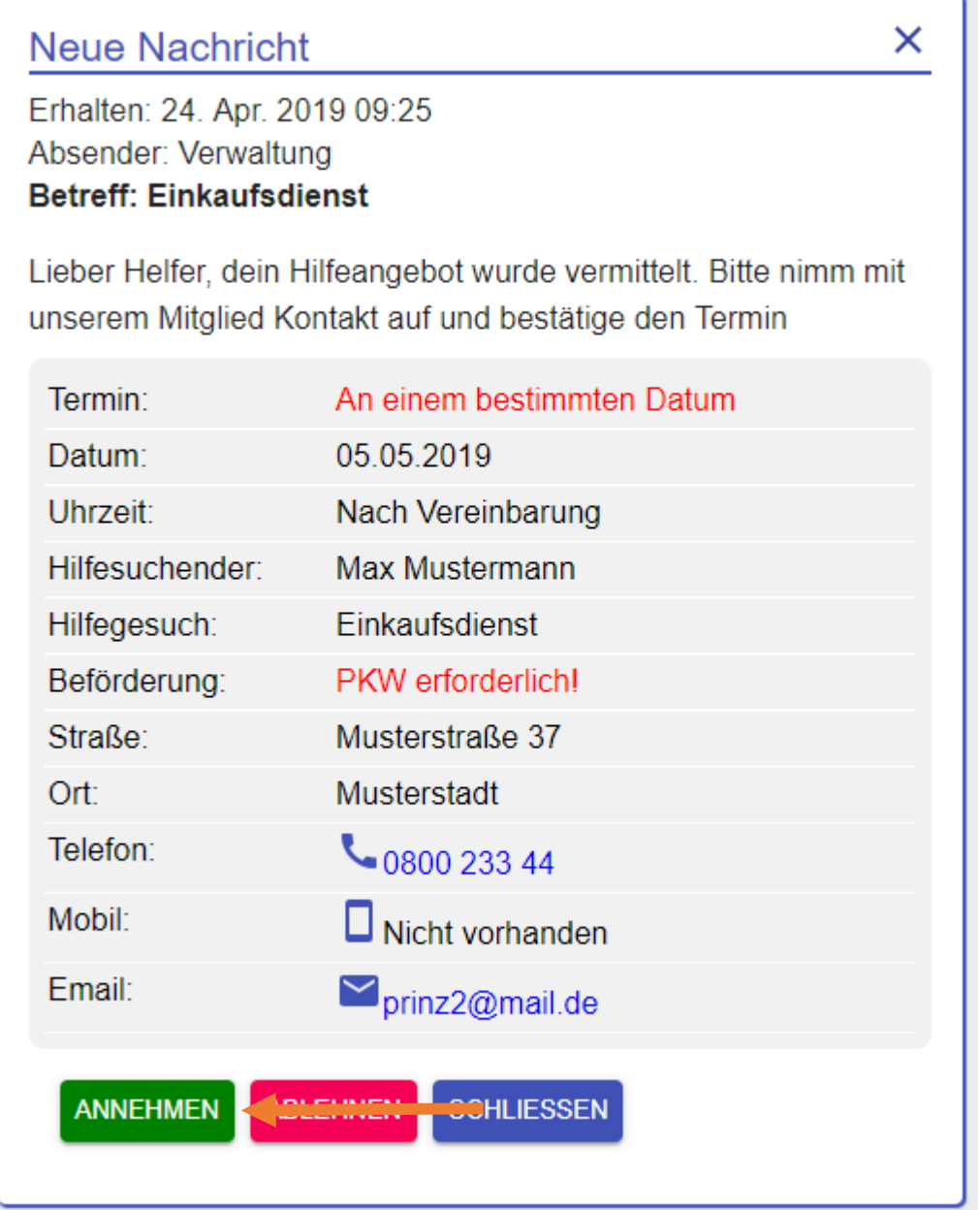

Hier finden Sie alle Details zum Hilfegesuch mit den Kontaktdaten des Hilfesuchenden. Bitte setzten Sie sich mit dem Hilfesuchenden in Verbindung und vereinbaren Sie einen Termin. Sobald der Terminvereinbarung mit dem Hilfesuchenden erfolgt ist, klicken sie auf den Button **ANNEHMEN.** Die Geschäftsstelle wird über die erfolgreiche Vermittlung informiert.

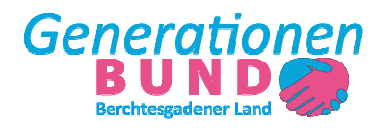

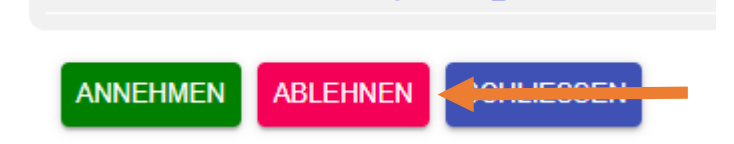

Mit Klick auf den Button **ABLEHNEN** können Sie das Hilfegesuch ablehnen.

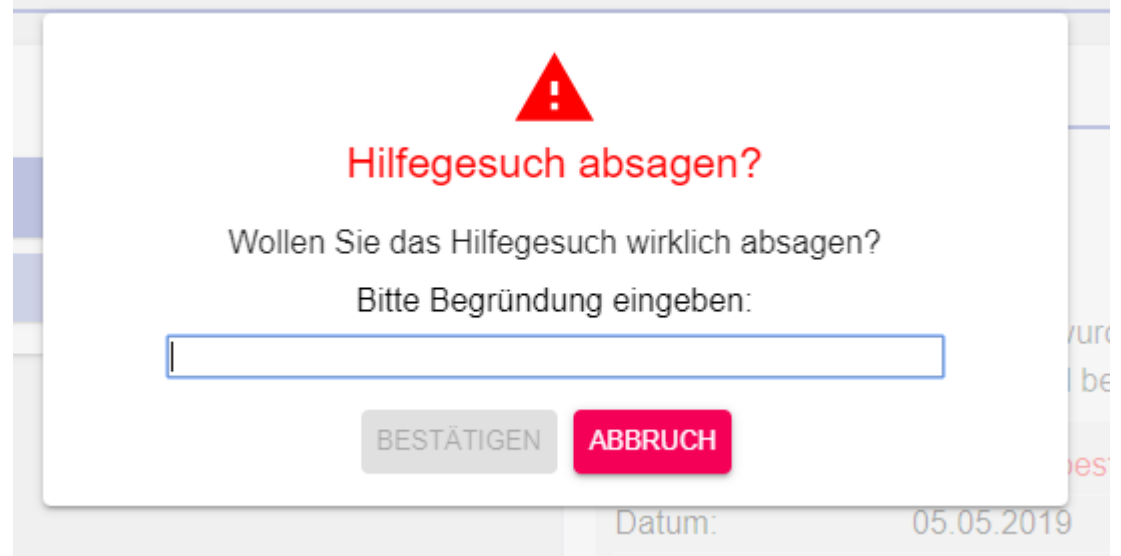

Es öffnet sich eine neue Eingabemaske in dem Sie bitte kurz begründen warum das Hilfeangebot abgelehnt wurde, anschließend können Sie auf **BESTÄTIGEN** klicken. Ihr Hilfeangebot wird gelöscht.

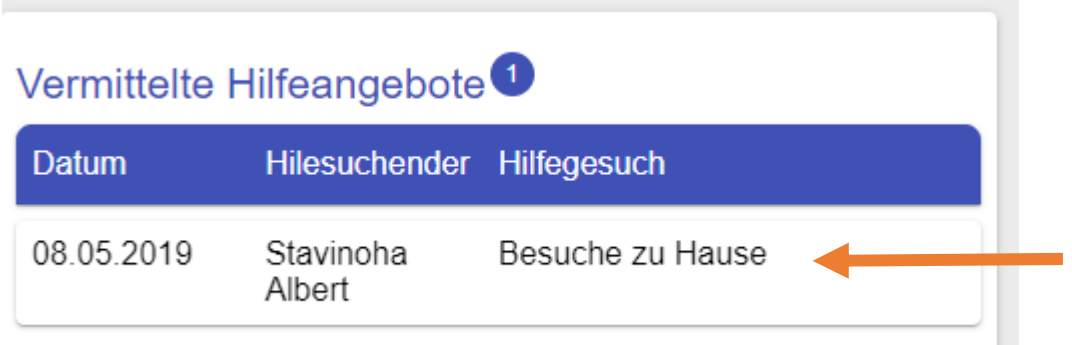

Unter dem Posteingang finden Sie die Hilfegesuche die Sie bereits bestätigt bzw. zugesagt haben. Mit Klick auf die Nachricht können Sie noch mal alle Details zu dem vereinbarten Hilfegesuch einsehen.

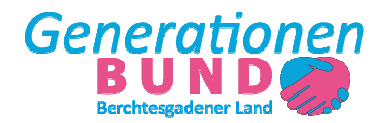

## 8. Abmelden

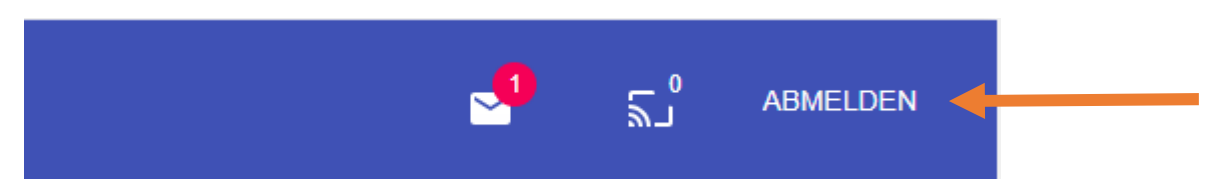

Wenn Sie sich von der App wieder Abmelden wollen, finden Sie in der Menü Leiste rechts den Button für die Abmeldung.